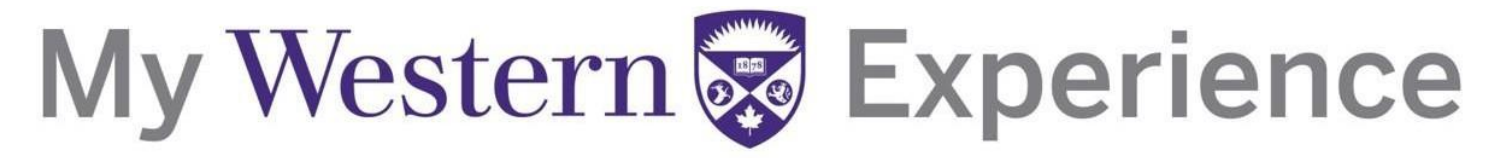

### **Western's Co-Curricular Record**

### Western's Co-Curricular Record Student User Guide 2019

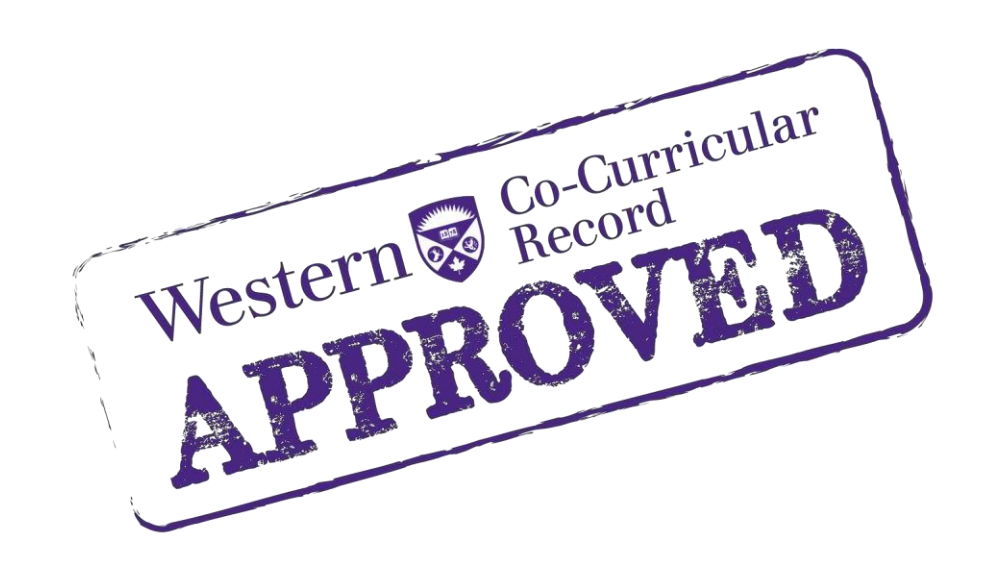

### **Western's Co-Curricular Record**

#### **Table of Contents**

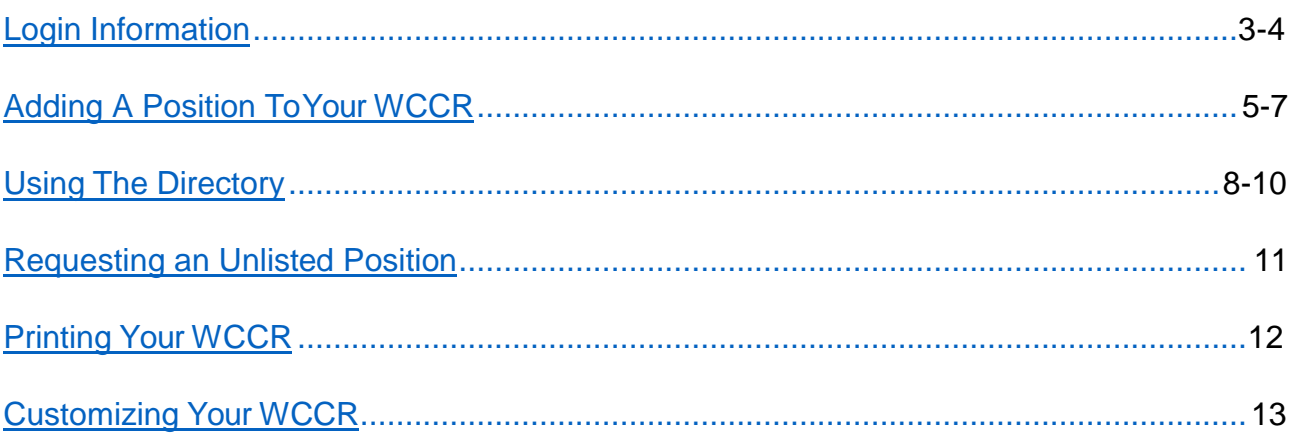

#### **Western's Co-Curricular Record**

#### <span id="page-2-0"></span>**Login Information**

**Step 1**: Login into Western Connect at **[connect.uwo.ca](https://connect.uwo.ca/home.htm)** 

**Step 2:** Select "Students" tab from the menu bar.

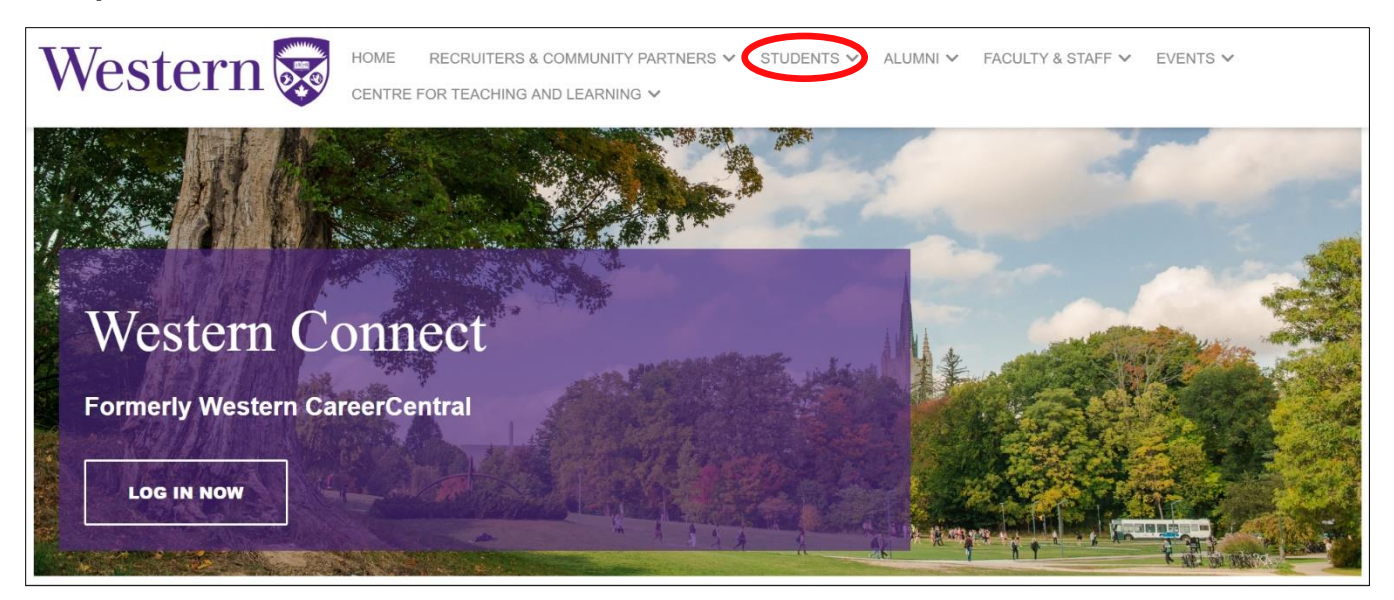

**Step 3:** Login using your Western Username and Password. Your Username is the same as your UWO email account without the *@uwo.ca*

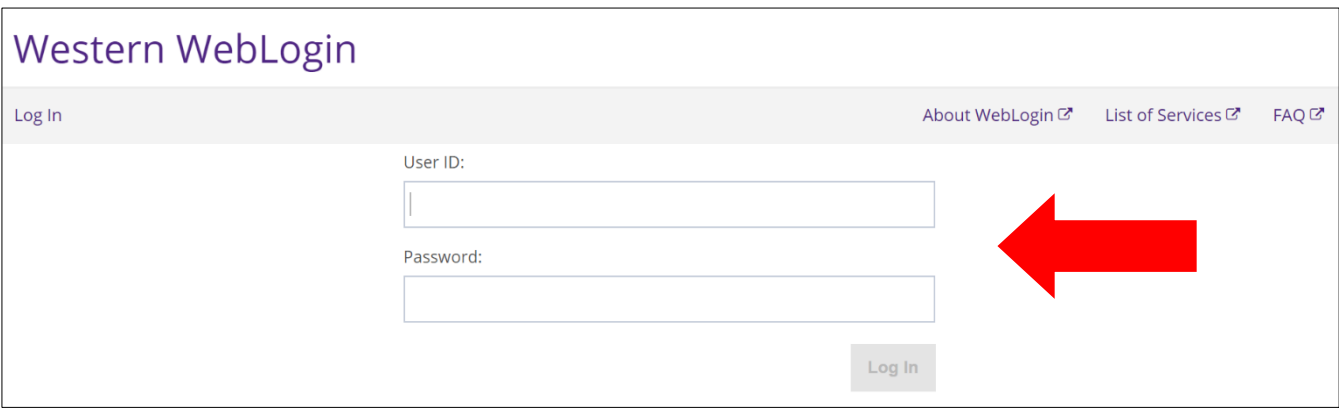

### **Western's Co-Curricular Record**

**Step 4:** Scroll down and click the "Co-Curricular Record" heading on the left hand side. This will bring you to the Co-Curricular overview.

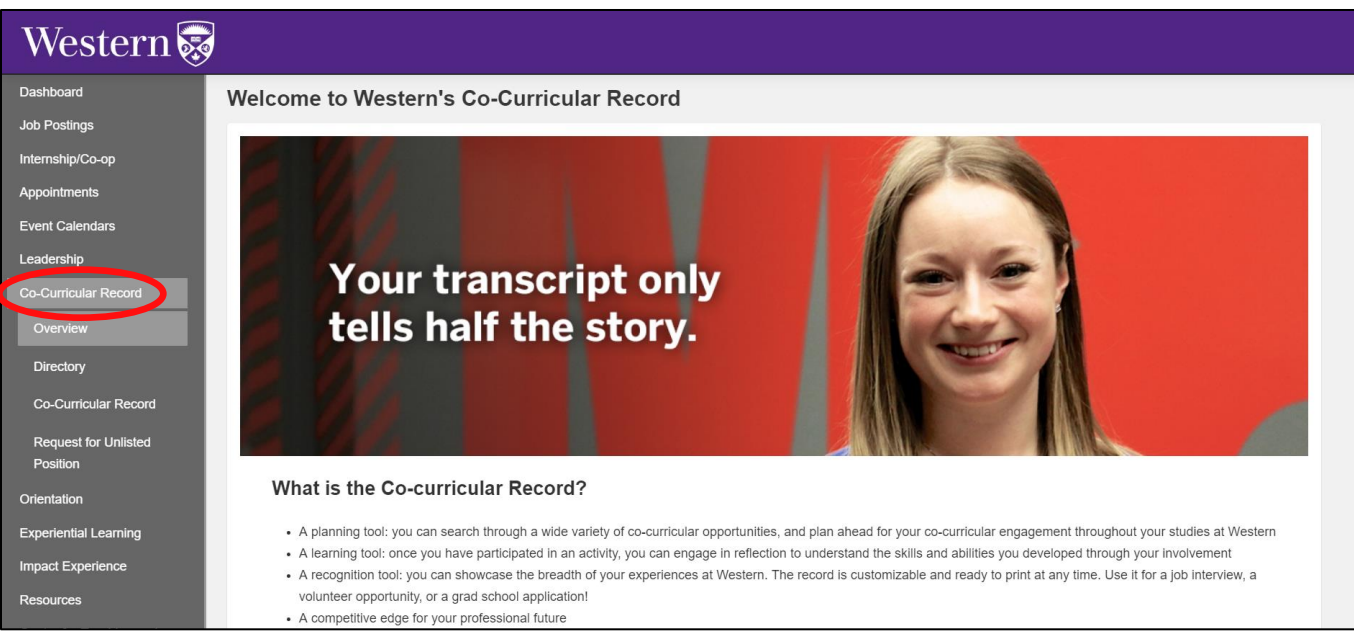

Now that you are logged in, you are able to add a position to your record, search activities, print your record, or complete a position request.

### **Western's Co-Curricular Record**

#### <span id="page-4-0"></span>**Adding A Position To Your WCCR**

#### **Step 1 :** Click on the "Co-Curricular Record" tab under the Co-Curricular Record menu.

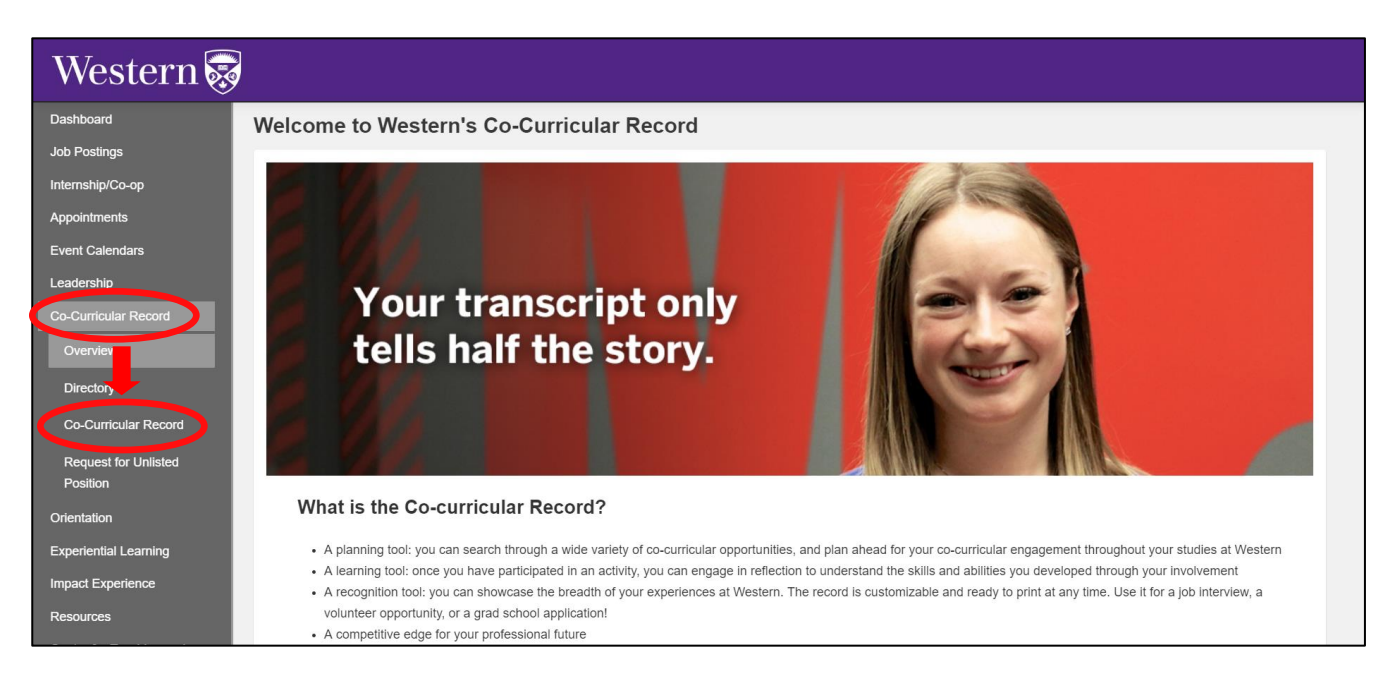

**Step 2:** To add a new position to your record, click on "Actions you can take…" and select "Add a position to My Record".

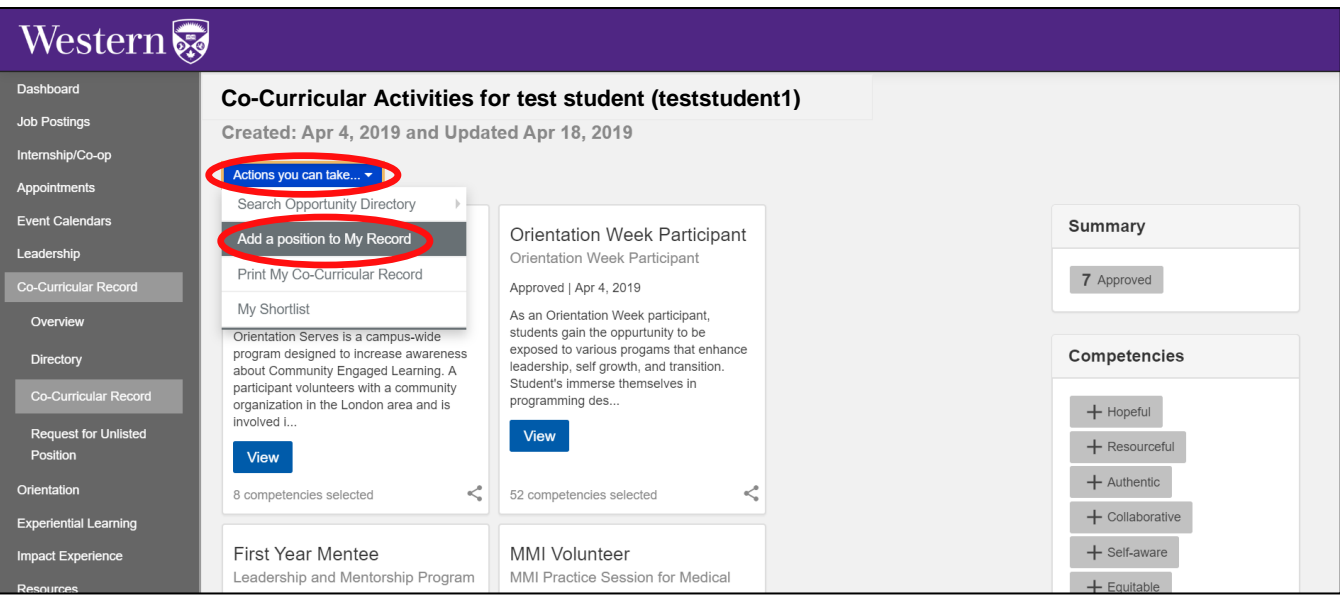

#### **Western's Co-Curricular Record**

**Step 3:** Type in the Activity or Position you are looking for under the "Activity Name" search box.

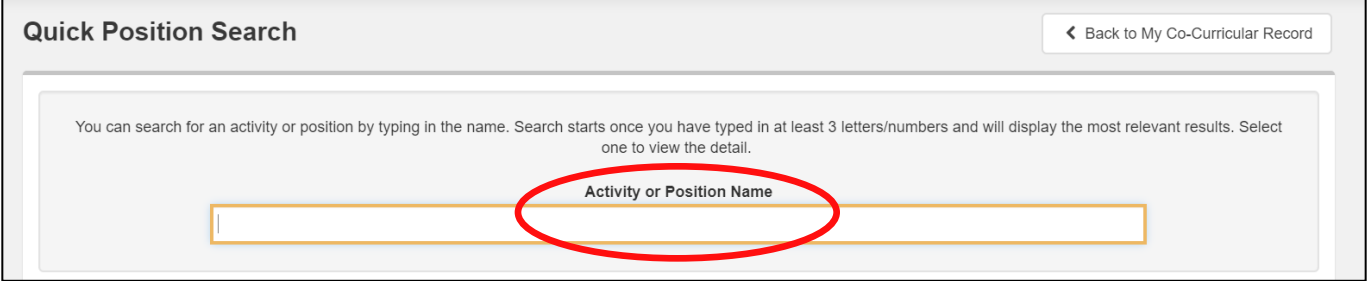

**OR:** Navigate through the selection boxes to narrow down the activity results and select your position.

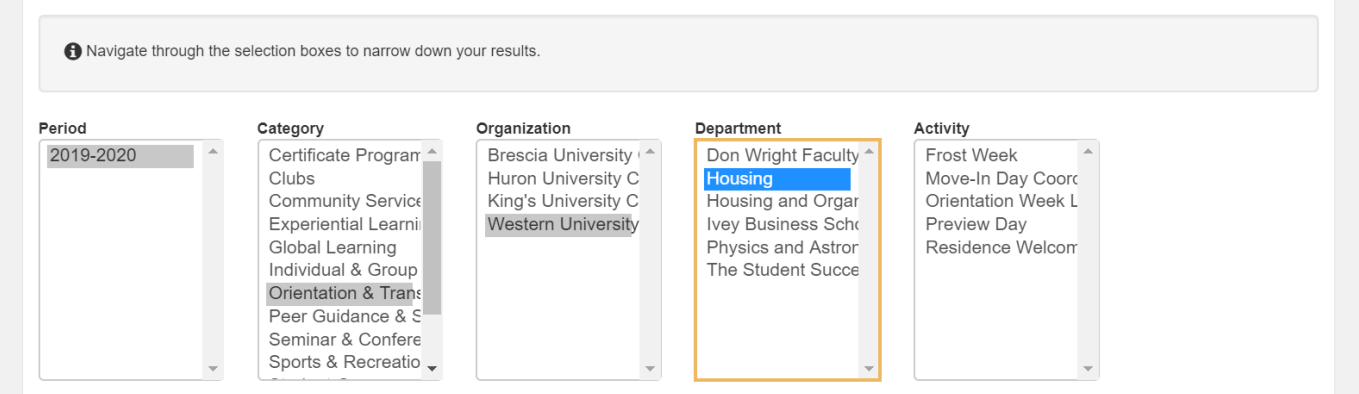

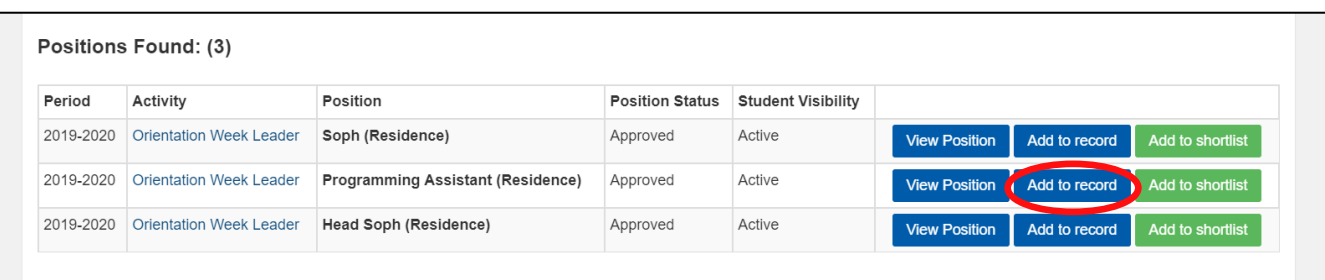

**Step 4:** Scroll down and once you have found your position, add it to your record by clicking on the blue "ADD TO RECORD" button.

#### **Western's Co-Curricular Record**

**Step 5:** A notification will be sent to the activity validator to confirm your participation. Once validated, you will have the option to display the position on your WCCR.

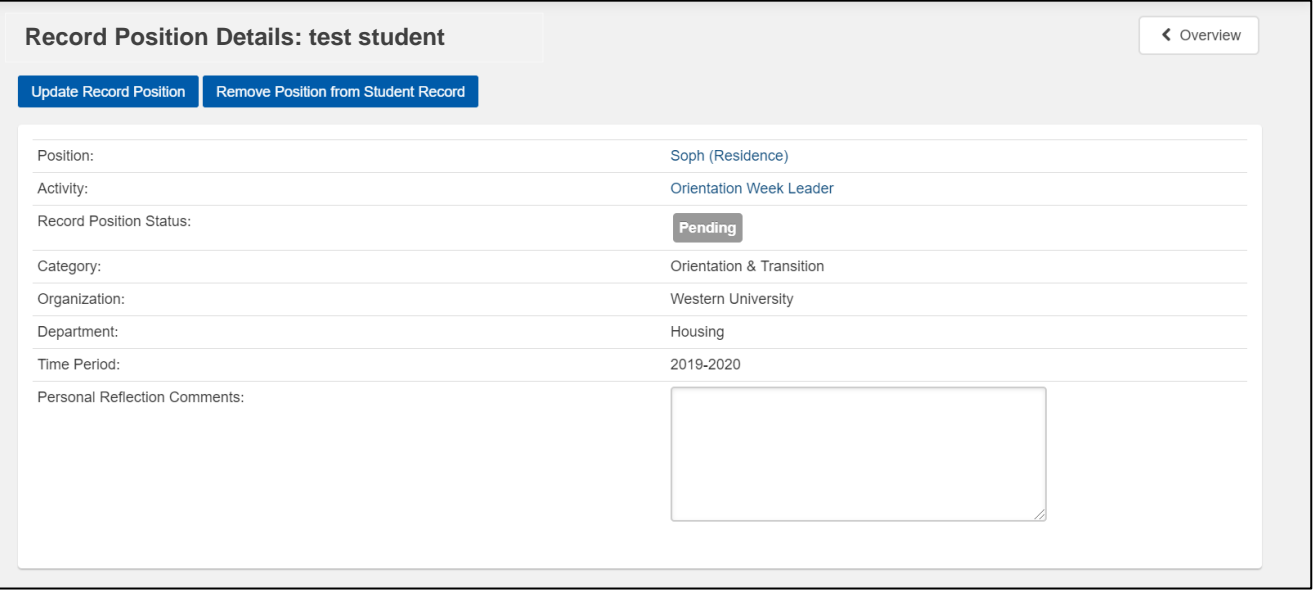

You can remove a position from your record by clicking the purple "REMOVE POSITION FROM STUDENT RECORD" button. If you remove a position you will need to send another request in order to re-add it. Alternatively, you are also able to turn on and off positions from your record to customize what is visible.

#### **Western's Co-Curricular Record**

#### <span id="page-7-0"></span>**Using The WCCR Directory**

#### **What's the difference between an Activity and a Position?**

Depending on what you're looking for, it might be easier to search by either activity or position. But what's the difference?

*The activity* is the broader umbrella - often the organization - that you're working under. *The position* is your specific role within that activity.

For example, if you're on the Arts and Humanities Student Council, that's the activity. Your position in that might be President, it might be Vice President, etc.

#### **Searching for a Position/Activity**

**Step 1:** To view the positions available through WCCR click on the "Directory" tab under the Co-Curricular Record menu.

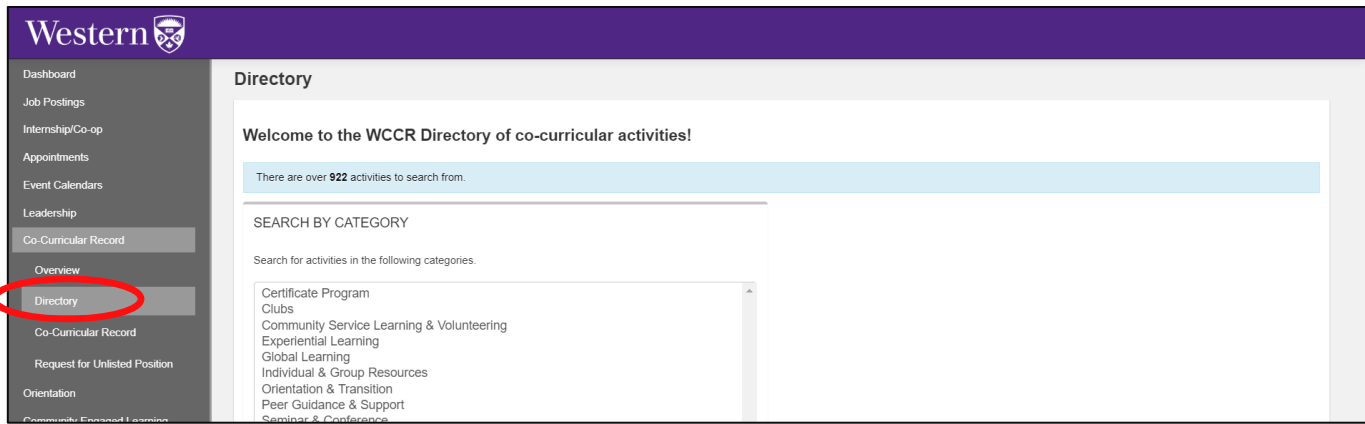

#### **Western's Co-Curricular Record**

**Step 2:** Search for available positions. There are three ways to do this:

#### **A. Search by Category**

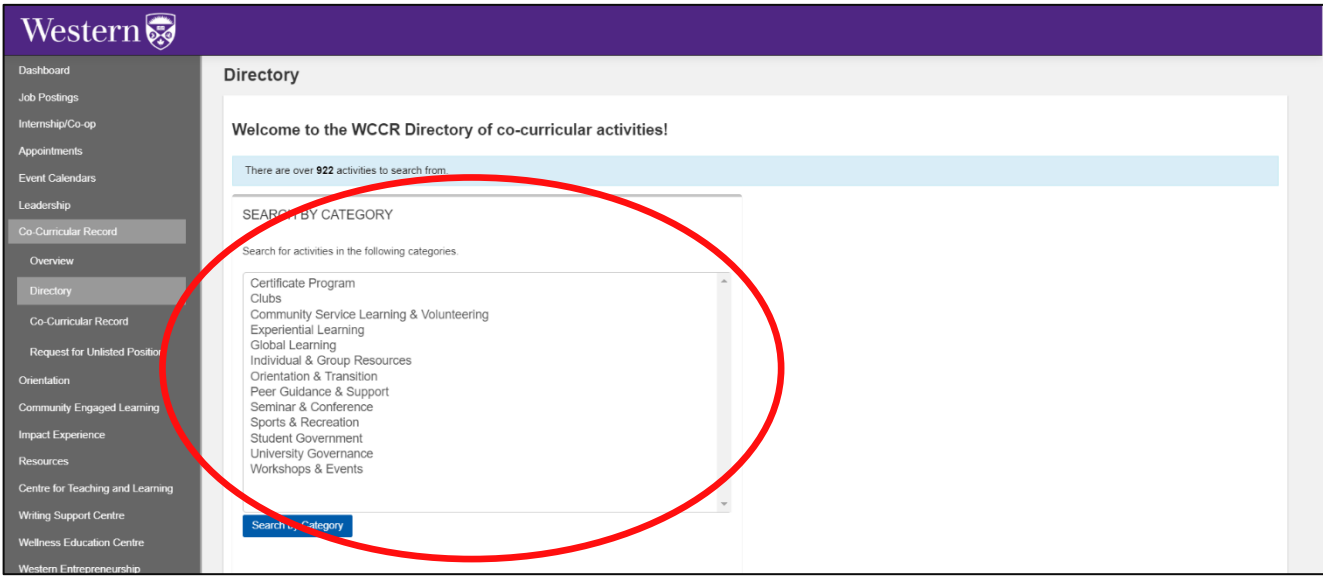

**B. Search by Keyword:** Scroll past the Activity Questions section to search by keyword.

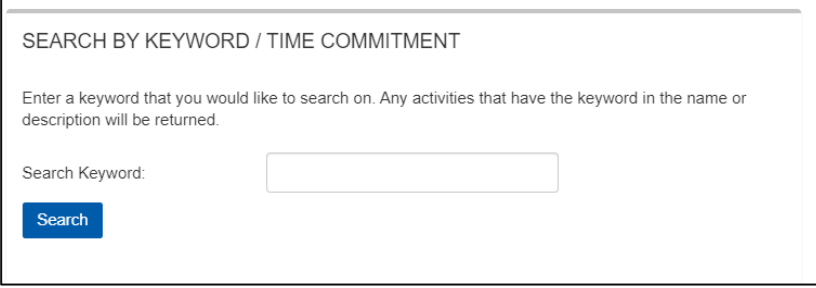

**C.Search by Activity / Position:** Next to the "search by keyword" function, you can search by activity/position.

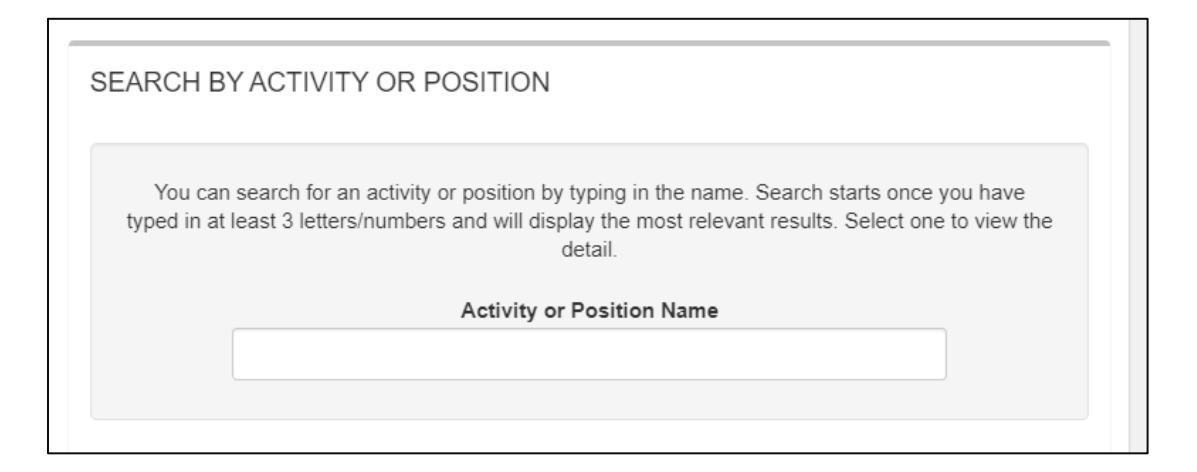

#### **Western's Co-Curricular Record**

**Step 3:** Using 1 of the 2 options, click the blue "SEARCH" button at the bottom of the page to view available activities.

**Step 4:** Choose the activity you are interested in by clicking the blue "CLICK TO LEARN MORE" button. This will let you view the positions available with this activity.

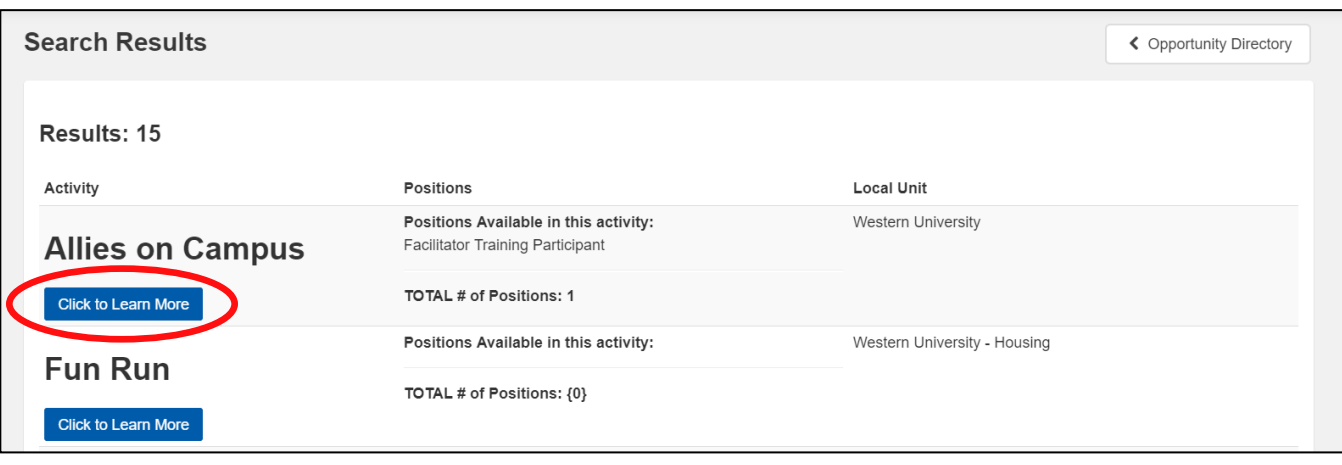

**Step 5:** Click on the position you are interested in to find out more information.

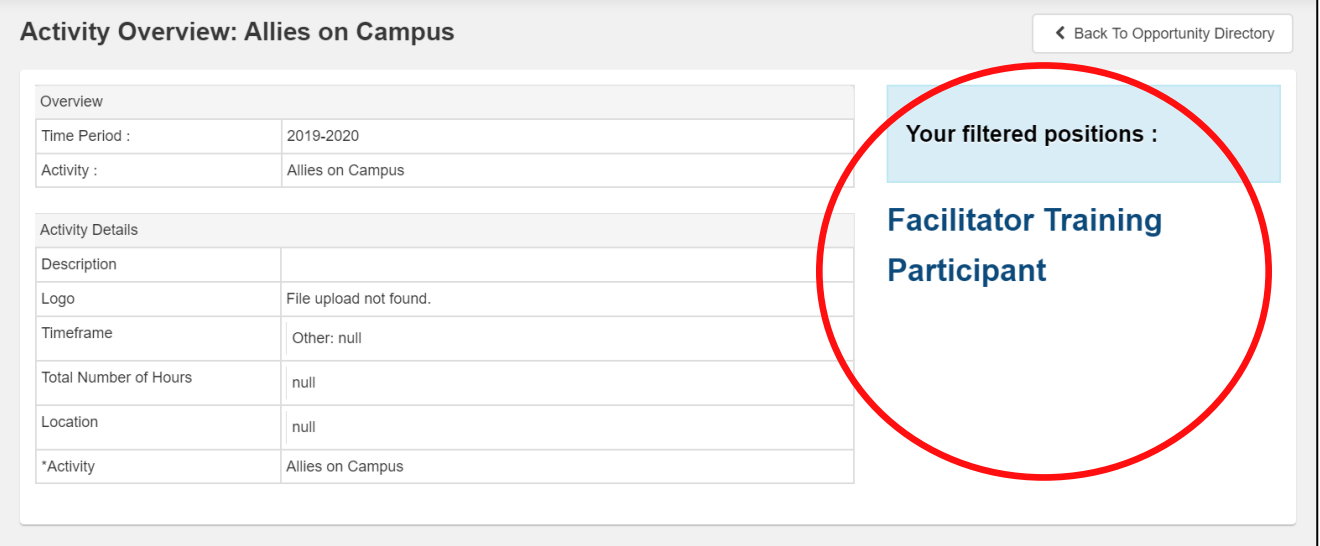

#### **Western's Co-Curricular Record**

#### <span id="page-10-0"></span>**Requesting An Unlisted Position**

In order to ensure the WCCR reflects all available opportunities for engagement on campus, students are encouraged to request new activities and positions be added to the record as they become available on campus.

**This form is only for requesting that a new position (not currently in the co-curricular directory) be available for students to add to their records. This form is not for students to add activities to their individual co-curricular records.**

**Step 1:** In the sidebar, click on "Request for Unlisted Position" under the Co-Curricular Record menu. Then click on the blue "Add a New Position to New or Existing Activity".

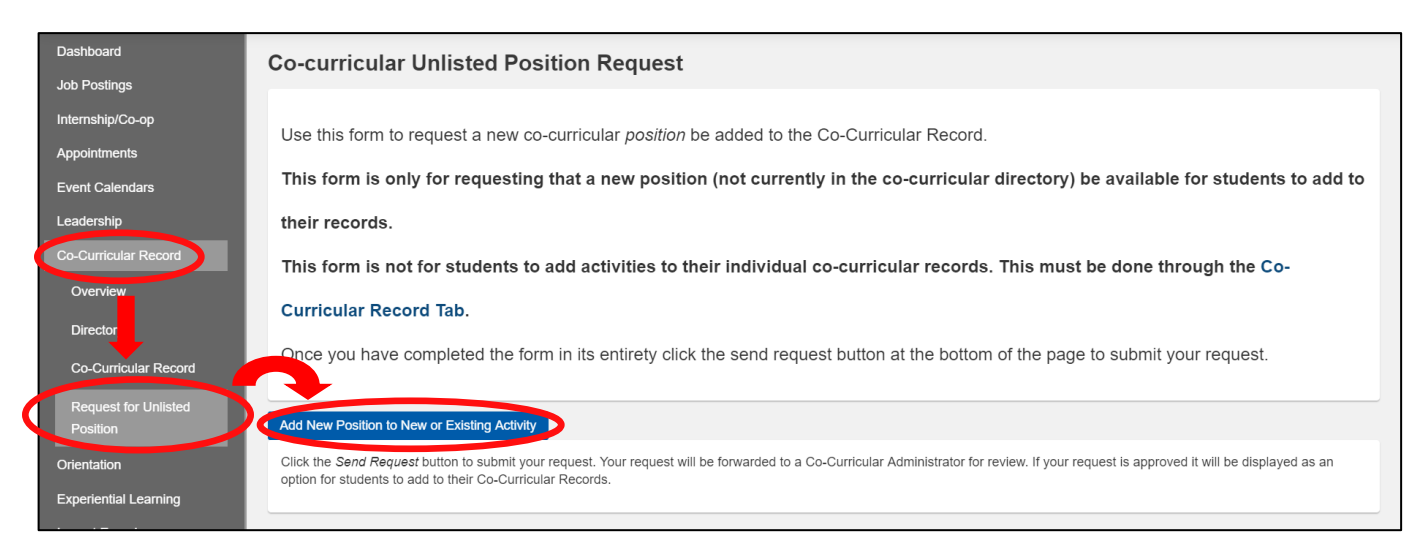

**Step 2:** Fill out the required information and click the "Finish" button. An email will be sent to the WCCR coordinator to review.

#### **Western's Co-Curricular Record**

#### <span id="page-11-0"></span>**Printing Your WCCR**

**Step 1:** Click on the "Co-Curricular Record" tab under the Co-Curricular Record menu.

**Step 2 :** Click on the blue "Actions you can take…" button and select "Print My Co-Curricular Record".

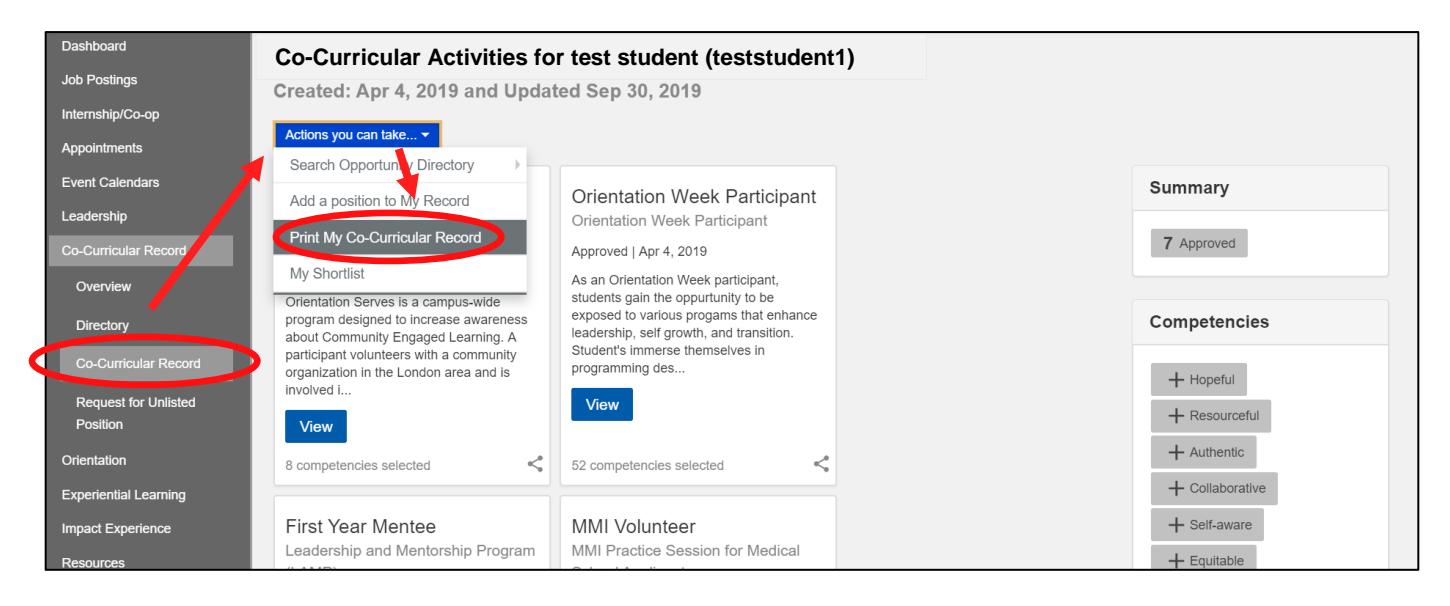

**Step 3 :** The file will be opened automatically as a PDF file. You will need to have Adobe Reader or a compatible program in order to view your record.

NOTE: only activities that have been published will show up. Instructions on how to turn activities on/off are on the next page.

#### **Western's Co-Curricular Record**

#### <span id="page-12-0"></span>**Customizing Your WCCR**

Students are able to customize their Co-Curricular Record to showcase specific positions.

**Step 1 :** Click on the "Co-Curricular Record" tab under the Co-Curricular Record menu.

**Step 2 :** On the main page of the co-curricular record, students may turn on or off the positions they want to appear on their record by clicking on the button in the bottom right corner of each activity.

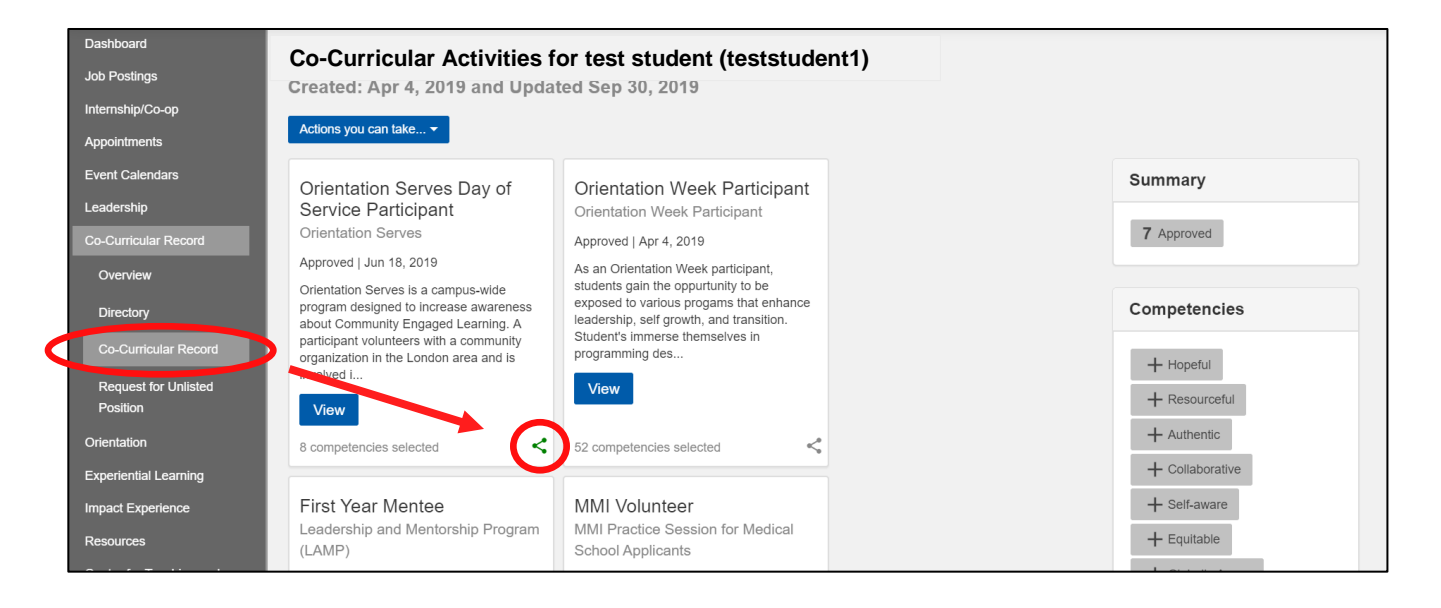

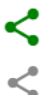

Position **will** appear on WCCR

Position **will not** appear on WCCR